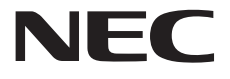

# 取扱説明書

# 30.0 型(76.8cm) 600 万画素 カラーディスプレイ

# **MD302C6**

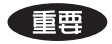

この取扱説明書をよくお読みいただき、正しくお使いください。また、ご使用前に必ず「安全上の注意」を 読んで正しくお使いください。

「取扱説明書」はできる限り身近なところで大切に保管してください。 保証書は必ず販売店名などの記入を確かめて販売店からお受け取りください。

Model: MD302C6

# もくじ

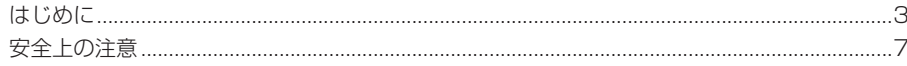

# 準備

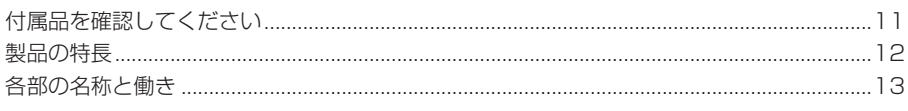

# 導入

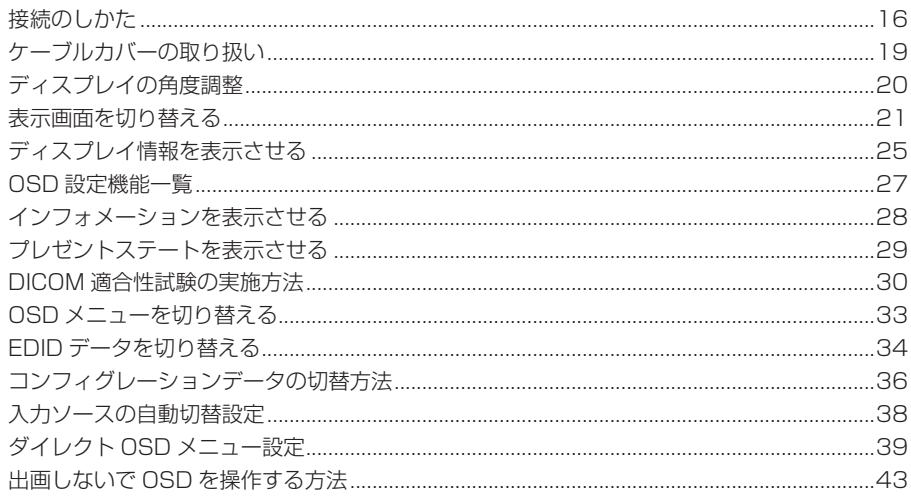

# 参考

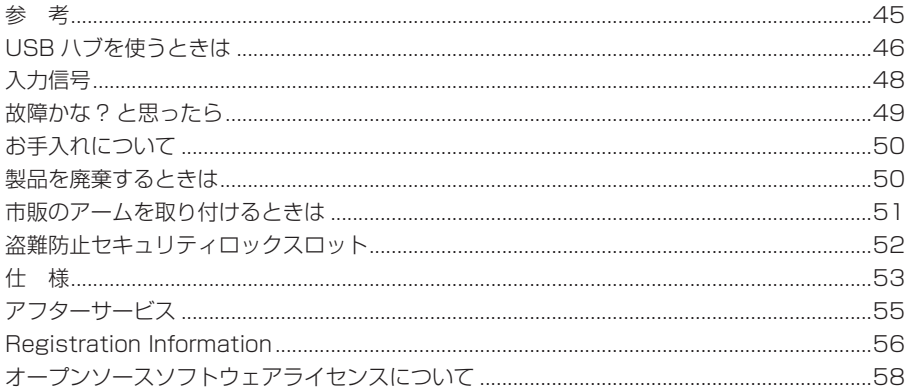

# はじめに

このたびは、当社のカラー液晶ディスプレイをお買い上げいただき、誠にありがとうございます。 本書をよくお読みになり、正しくお使いいただくようお願いいたします。

# 安全にお使いいただくために

本書には、本製品をお使いいただくための重要な情報が記載されています。 本製品をお使いになる前に、「安全上の注意」をよくお読みになり、ご理解された上で正しくお使いくださ い。また、本書は、本製品の使用中にいつでも参照できるように大切に保管してください。

# 使用目的

この製品は訓練された医療従事者により使用される製品です。

# 保証書について

保証書は内容をよくお読みの上、必要事項を記入して大切に保管してください。 修理をするときには、必ず保証書をご用意ください。

## 責任制限

- 火災、地震、第三者による行為、その他の事故、使用者の故意または過失、誤用、その他異常な条件下で の使用により生じた損害に関して、弊社は一切責任を負いません。
- 本製品の使用または使用不能から生ずる付随的な損害(事業利益の損失、事業の中断、記憶内容の変化、 消失など)に関して、弊社は一切責任を負いません。
- 取扱説明書で説明された以外の使い方によって生じた損害に対して、弊社は一切責任を負いません。
- 接続機器との組み合わせによる誤動作などから生じた損害に対して、弊社は一切責任を負いません。

● 本製品の使用のため弊社より供給されたソフトウェアの使用により発生したいかなる損害 (期限にか かわるもの、ビジネス上の、利益の減少および遅延や情報にかかわるもの、その他、金銭上の不利益)が、 たとえその発生が当方において予想されたとしても、弊社は一切責任を負いません。

### お知らせ

• 本機は輝度安定化回路を装備しております。JESRA X-0093に基づき、定期的におこなうディス プレイ品質管理の不変性試験を少なくとも1年ごとにおこなうことをおすすめします。

### 電波障害自主規制(VCCI)について

この装置は、クラスB情報技術装置です。この装置は、家庭環境で使用することを目的として いますが、この装置がラジオやテレビジョン受信機に近接して使用されると受信障害を引き起 こすことがあります。取扱説明書に従って正しい取り扱いをしてください。

VCCI-B

## JIS C 61000-3-2 適合品

本製品は、高調波電流規格JIS C 61000-3-2に適合しております。

## 瞬時電圧変動について

本製品は、落雷などによる電源の瞬時電圧低下に対し不具合を生じることがあります。電源の瞬 時電圧低下対策としては、交流無停電電源装置等を使用されることをお薦めします。

## 電源コードの重要情報

下記の表にしたがい、この表示を備えている電源コードを使用してください。 もしも、製品に電源コードが付属されていない場合は、購入元にお問い合わせください。 その他の国で使用する場合、コンセントの交流電圧と一致した、その国の安全基準によって認証されてい る電源コードをご使用ください。

北米では医用ディスプレイにはホスピタルグレードの電源コードを使用しなければなりません。

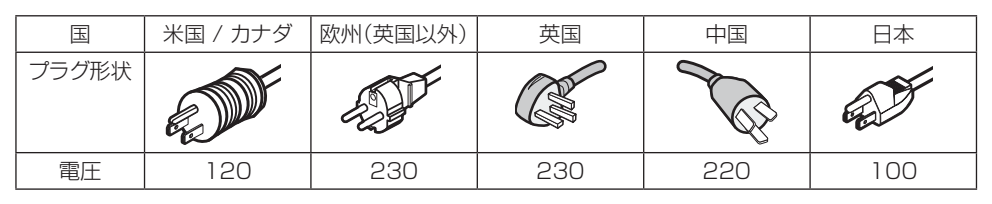

この製品は、購入された国でのみ修理サービスを受けることができます。

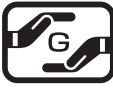

JIS C 0950(通称J-Moss)とは、電気・電子機器の特定の化学物質の含有表示方 法を規定した日本工業規格です。特定の化学物質(鉛、水銀、カドミウム、六価クロム、 PBB、PBDE)の含有状況により、次の2種類の表示マークがあります。

グリーンマーク

・含有マーク:特定の化学物質が含有率基準値を超える製品に付与するマーク ・グリーンマーク:同化学物質が含有率基準値以下(但し除外項目あり)である製 品にメーカーが任意で表示することができるマーク

本製品に表示されているマークは、グリーンマークです。 製品の情報は、http://www.nec-display.com/jp/environment/j-moss.htmlをご覧ください。

DisplayPort、DisplayPort Compliance Logoは Video Electronics Standards Associationの商標です。

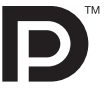

\* Windowsは米国Microsoft Corporationの米国、およびその他の国における登録商標です。

- VESAは、Video Electronics Standard Associationの商標です。
- \* 記載されている会社名および商品名は各社の登録商標または商標です。

# 安全にお使いいただくための絵記号について

ここでは、お客様や他の人々への危害、財産への損害を未然に防ぎ、本製品を安全に正しくお使いいただ くための注意事項を記載しています。 その表示と意味は次のようになっています。

■絵表示について

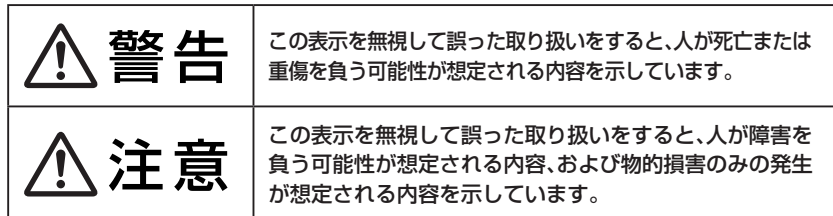

## ■絵記号の意味

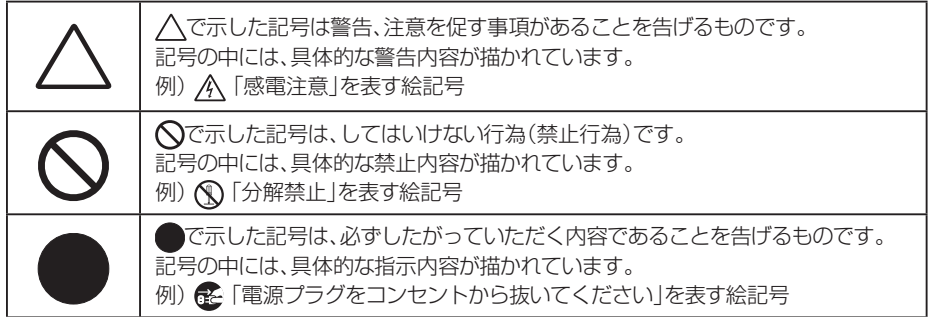

# 本文中の記号について

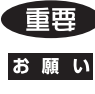

生き 使用前に必ず読んでいただきたい内容を記述しています。

お願い 取扱い上、特に守っていただきたい内容

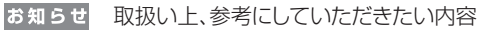

お使いになるときに注意していただきたいことや、してはいけないことを記述しています。

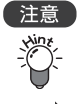

操作に関することを記述しています。必要に応じてお読みください。

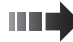

本書内の参照ページを記述しています。

# 記号表示について

本製品には次のような記号やラベルの表示があります。

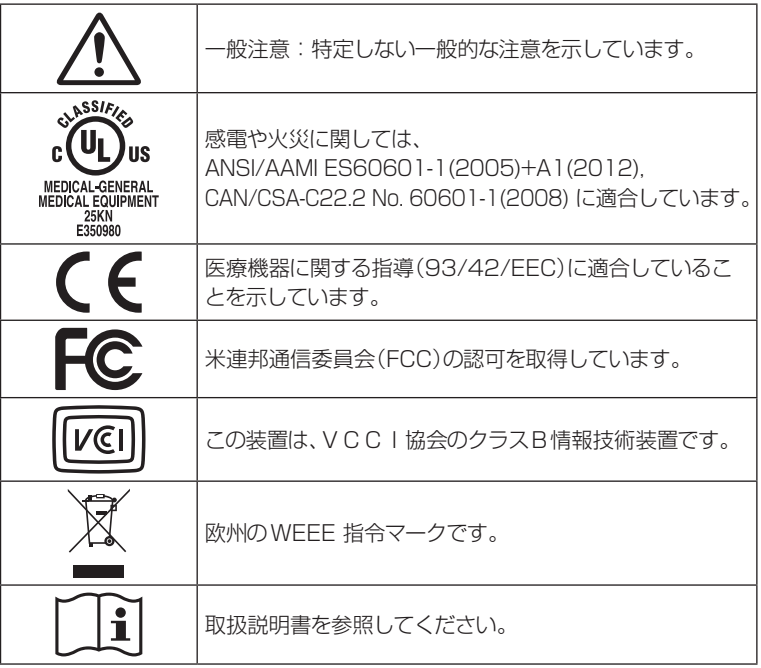

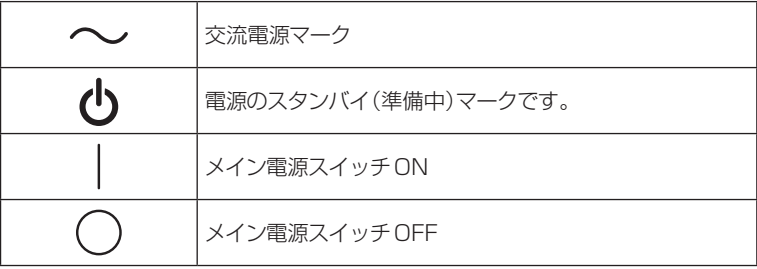

**- 6 -**

安全上の注意

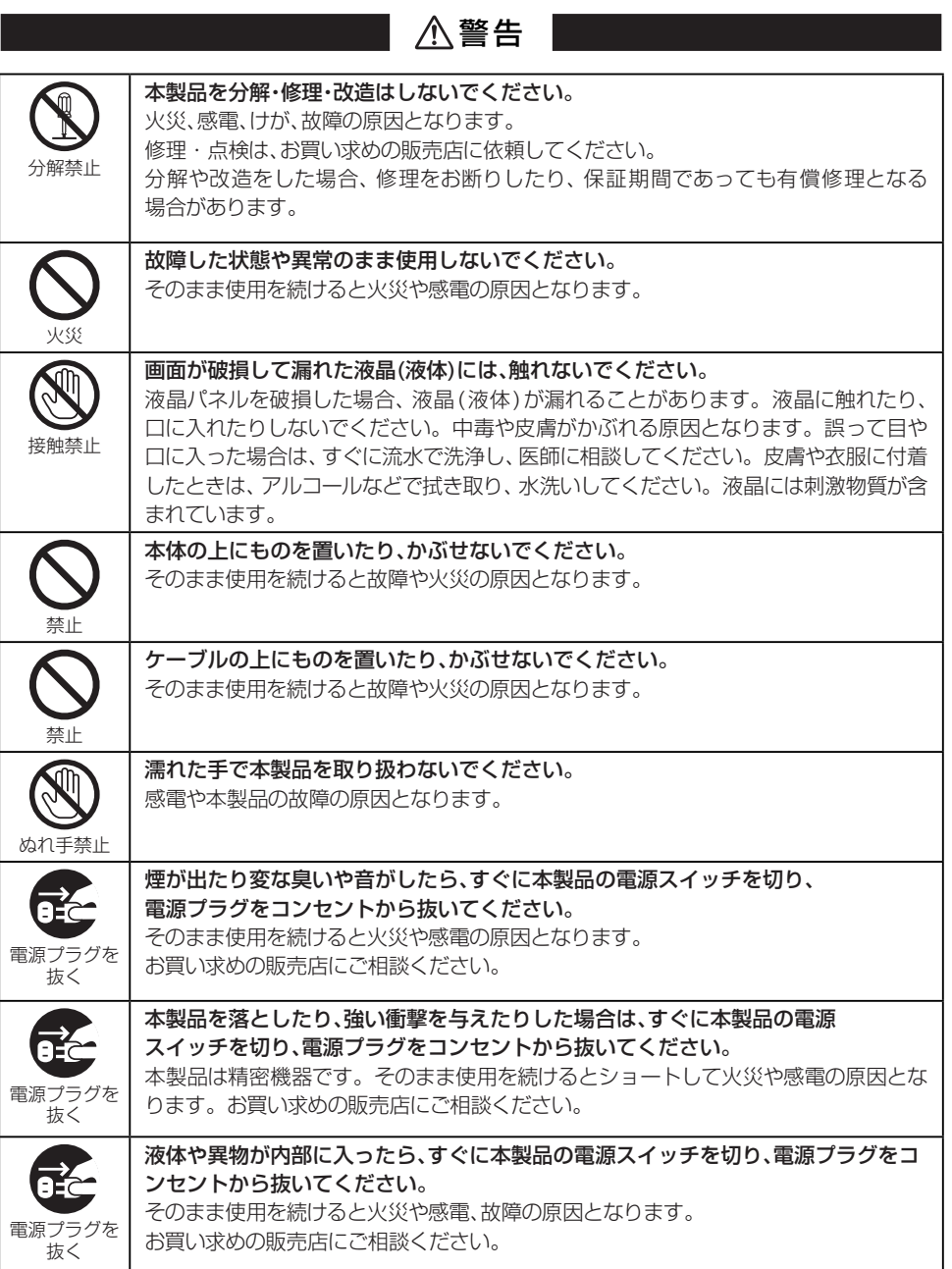

F

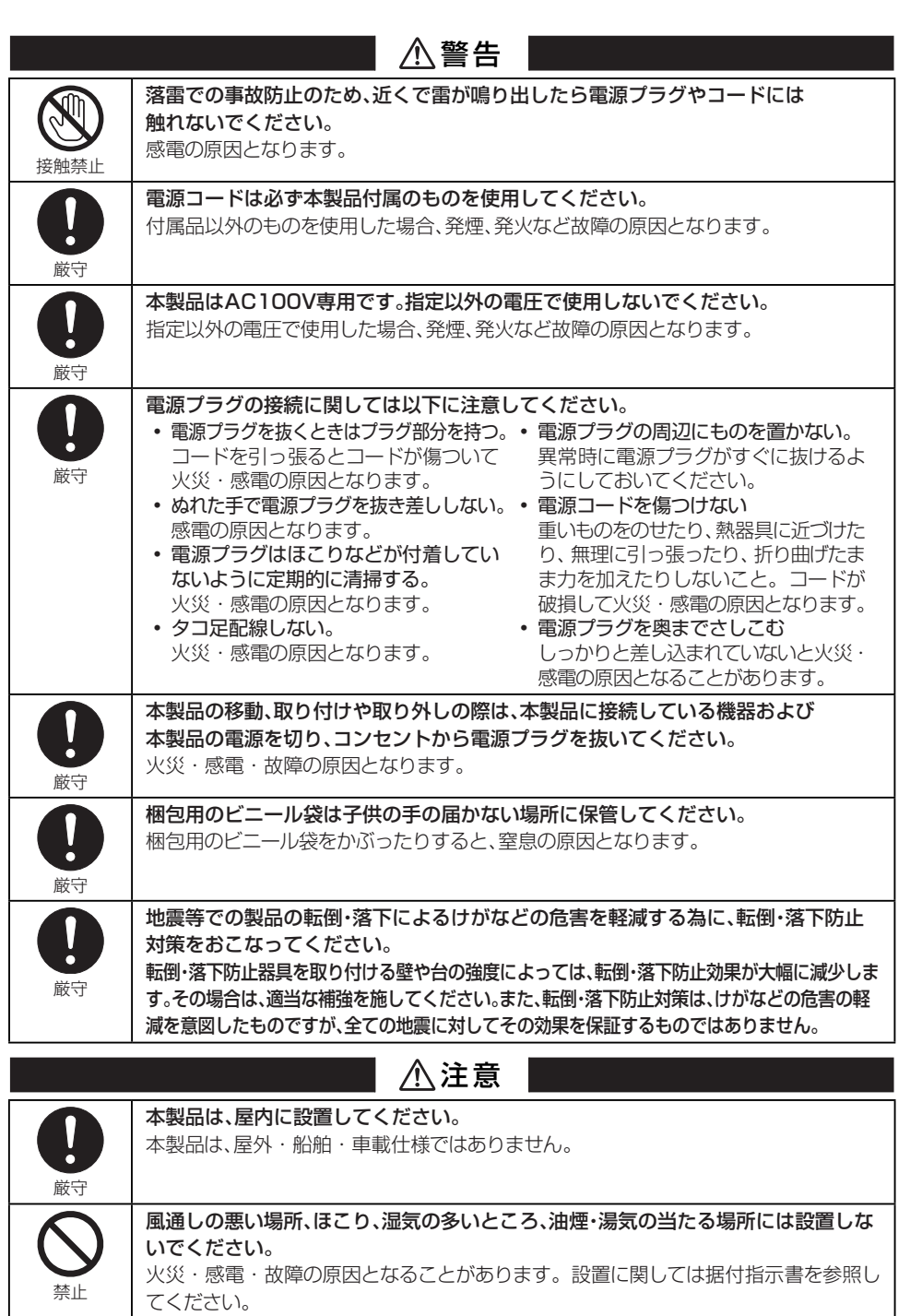

Æ

![](_page_8_Picture_141.jpeg)

![](_page_8_Picture_142.jpeg)

**- 9 -**

Æ

![](_page_9_Picture_158.jpeg)

八 注意・警告表示について

O

# 本製品の背面には、注意、警告ラベルが貼ってあります。

お使いになる前に、内容をよく読んで安全にお使いください。

![](_page_9_Figure_5.jpeg)

# 付属品を確認してください

梱包箱から製品を取り出し、以下のものがすべて入っていることを確認してください。 万一足りないものや破損しているものがあった場合は、おそれいりますが、販売店にご連絡ください。

![](_page_10_Figure_3.jpeg)

![](_page_10_Picture_4.jpeg)

包装ケースは、輸送などのために保存しておいてください。

![](_page_11_Picture_0.jpeg)

#### ●30.0 型 6M LED バックライト搭載 高精細度カラー液晶パネルの採用

30.0 型(対角76.8cm)6メガピクセル(3280×2048)の高精細度カラー液晶パネルの採用に より、600万画素の高精細画像表示や3メガピクセルのディスプレイ画像を左右に2面表示する など多彩な使い方ができます。また、LEDバックライト搭載により、省電力化を実現しています。

### ●DisplayPort入力

従来からのDVI入力に加え10bit入力に対応したDisplayPortを搭載しました。10bit入力時 には約10億6433万色の表示を実現します。

### ●高輝度、ハイコントラスト

最大輝度 800cd/m<sup>2</sup> (typ.)、コントラスト比 1000:1 (typ.)、視野角水平・垂直 170度 (コント ラスト比≧10:1)(typ.)の600万画素高解像度液晶パネルを採用しています。

### ●色ムラ・輝度ムラ補正機能搭載

色の均一性、高度な輝度均一性を実現する色ムラ・輝度ムラ補正機能を搭載しました。画面の位置 によって生じやすい色ムラや輝度ムラは、工場の調整工程で最適化されて出荷されます。

### ●輝度(明るさ)安定性

自動輝度安定化回路の搭載により、長期間にわたり安定した輝度を実現しています。

#### ●キャリブレーション機能

キャリブレーションセンサー(別売)とソフトウェアを用いて、本製品の輝度および階調特性を 自動校正することが可能です。

### ●アーム備え付け機能

スタンド部 分は取り外せますので、アーム利 用など設 置 環 境に応じた使い方ができます。 (100mm × 200mmおよび100mm×100mmの取付器具に対応)( P51)

- 準備 -

# 各部の名称と働き

 **前面部** 

![](_page_12_Picture_3.jpeg)

(1) 電源スイッチ 回

本製品の電源ON/OFFをおこないます。

![](_page_12_Picture_6.jpeg)

電源の ON/OFF はボタンを長押ししておこないます。また、電源 ON/OFF は 10 秒 以上間隔を空けておこなってください。

② マイナスボタン\_ □

OSD\*のカーソル移動がおこなえます。 また、INPUT1の入力ソース切り替えがおこなえます。 (■● P23) \* OSDとは、オンスクリーンディスプレイの略で、画面上に文字・図形等の情報を表示する機能です。

3 プラスボタン\_ □

OSDのカーソル移動がおこなえます。 また、INPUT2の入力ソース切り替えがおこなえます。(■● P23)

**4) MENUボタン\_\_ |wexu]** 

MENUボタンを長押しするとOSDの各種設定メニューが表示されます。 OSD項目の選択や設定等がおこなえます。 また、入力ポートの切り替えがおこなえます。(■● P21)

⑤ 輝度センサー

本製品の輝度監視用のセンサーです。

輝度センサーには触れないでください。 輝度変動をおこしたり、故障の原因となります。 注意

- 準備 -

⑥ LEDインジケータ

LEDインジケータと本製品の状態は次のような関係になっています。

![](_page_13_Picture_113.jpeg)

## ⑦ 周囲光センサー

使用環境における周囲光を測定するセンサーです。

- 準備 -

 **背面部** 

![](_page_14_Figure_2.jpeg)

- ⑧ ACインレット 付属の電源コードを接続します。( ■● P16)
- ⑨ メイン電源スイッチ 本製品のメイン電源スイッチです。
- ⑩ INPUT1のディスプレイポート入力1\_DisplayPort 1 付属のDisplayPortケーブルを接続します。(■→ P16)
- ⑪ INPUT1のDVI入力1\_DVI 1 付属のDual-Link用DVIケーブルを接続します。(■→ P16)
- ⑫ INPUT2のディスプレイポート入力2\_DisplayPort 2 付属のDisplayPortケーブルを接続します。(■→ P16)
- <sup>(3)</sup> INPUT2のDVI入力2 DVI 2 付属のDual-Link用DVIケーブルを接続します。(■→ P16)
- ⑭ USB UPストリームポート\_UP ⑦USB DOWNストリームポートにUSB機器を接続する場合に、付属のUSBケーブルを本機の UPストリームポートとコンピュータのUSBポートに接続します。(■→ P46)
- ⑮ USB DOWNストリームポート\_DOWN

USB DOWNストリームポートを2ポート装備しています。 消費電流1ポート500mA(最大)までのUSB機器が接続できます。

![](_page_14_Picture_12.jpeg)

⑩~⑬への接続は、ご使用のシステム環境に合わせて接続をしてくだ さい。

![](_page_15_Figure_0.jpeg)

![](_page_16_Figure_0.jpeg)

![](_page_17_Figure_0.jpeg)

# ケーブルカバーの取り扱い

ケーブルの配線はスタンド内部を通して見映えよくまとめることができます。

**1** ケーブルカバーを上側にスライドさせ、ケーブルをフックにはめ込みます。

![](_page_18_Picture_5.jpeg)

**2** ケーブルカバーを下側にスライドさせます。

![](_page_18_Picture_8.jpeg)

![](_page_19_Picture_0.jpeg)

画面の角度調整は、左右方向は90度、下向きに5度、上向きに30度の調整ができます。 調整は下の図のように液晶ディスプレイを両手で持ち、ゆっくり動かしてください。

![](_page_19_Picture_2.jpeg)

![](_page_19_Picture_3.jpeg)

角度および高さ調節時に手や指をはさむとけがの原因となることがあります。

# 表示画面を切り替える

本製品前面のボタン操作により表示画面を切り替えることができます。 表示画面の切替は入力ポートと入力ソースの切替があります。

# 入力ポートの切替

入力ポートはINPUT1、INPUT2に分かれていて、それぞれにDisplayPortとDVIの入力があります。 本書では名称を次のように使い分けています。

![](_page_20_Picture_256.jpeg)

![](_page_20_Figure_6.jpeg)

ディスプレイモニタ側面の入力ポート

画面にOSDが表示されていない状態でMENUボタン( |=) を押すと画面に表示される入力ポートを INPUT1、INPUT2、INPUT1+ INPUT2の順番に切り替えることができます。

![](_page_20_Figure_9.jpeg)

- 導入 -

下図はINPUT1、INPUT2の両方の解像度をQXGA(1536×2048)とした場合の例です。 MENUボタン( | )を押してポートを切り替えると、INPUT1 + INPUT2を選択した場合は、両方の 入力画面が表示されます。

![](_page_21_Figure_2.jpeg)

下図はINPUT1が解像度3072×2048、INPUT2が解像度をQXGA(1536×2048)とした場合 の例です。MENUボタン( [ )を押してポートを切り替えると、INPUT1 + INPUT2を選択した場合は、 液晶パネルの表示画素数を超えてしまい一度に両方の画面表示がおこなえないため、INPUT1が優先さ れてINPUT1(解像度3072×2048)のみが表示されます。

![](_page_21_Figure_4.jpeg)

# 入力ソースの切替

入力ポートINPUT1およびINPUT2の入力ソースをそれぞれ切り替えることができます。

![](_page_22_Picture_437.jpeg)

本操作は、ダイレクトOSDメニュー設定のENABLE FUNCTIONSの設定が「Enable Switching Input Source」または「Enable Both Functions」である場合に有効となります。 入力ソースの切り替えは、INPUT SOURCE BUTTON MODEの設定により操作が異なります。

### ● INPUT SOURCE BUTTON MODEが「Separate Mode」設定の場合

Separate Mode はINPUT1およびINPUT2の入力ソースを別々に切り替えることができます。 画面にOSDが表示されていない状態で本製品前面のマイナスボタン( [--]) を押すとINPUT1の入力 ソースが切り替わります。

下図はINPUT1、INPUT2の両方にDisplayPortが入力されていて、INPUT1をDVI入力に切り替 えた場合の例です。

![](_page_22_Picture_8.jpeg)

画面にOSDが表示されていない状態で本製品前面のプラスボタン( [-])を押すとINPUT2の入力ソー スが切り替わります。

下図はINPUT1、INPUT2の両方にDisplayPortが入力されていて、INPUT2をDVI入力に切り替 えた場合の例です。

![](_page_22_Figure_11.jpeg)

- 導入 -

![](_page_23_Figure_1.jpeg)

## ● INPUT SOURCE BUTTON MODEが「Concurrent Mode」設定の場合

Concurrent ModeはINPUT1およびINPUT2の入力ソースを同時に切り替えることができます。 画面にOSDが表示されていない状態で本製品前面のマイナスボタン([-])またはプラスボタン([-]) を押すとINPUT1およびINPUT2の入力ソースが同時に切り替わります。 下図はINPUT1、INPUT2の両方にDisplayPortが入力されていて、INPUT1およびINPUT2をDVI 入力に切り替えた場合の例です。

![](_page_23_Figure_4.jpeg)

# ディスプレイ情報を表示させる

本製品前面のボタン操作によりディスプレイ情報を確認したり、設定変更をすることができます。

# **1** OSDメニューの表示

本製品前面のMENUボタン( | m )を約2秒間長押しすると下記のようなOSDメニューが表示され ます。

- 導入 -

![](_page_24_Figure_4.jpeg)

各ディスプレイ情報等は、矢印のページを参照してください。

![](_page_24_Figure_6.jpeg)

- 導入 -

![](_page_25_Picture_1.jpeg)

OSDメニューは「参照メニュー(Reference Menu)」と 「フルメニュー(Full Menu)の2つの表示が選択できます。 工場出荷設定では「参照メニュー(Reference Menu)」に設定されてい ます。

# **2** OSDメニューの終了処理

本製品前面のプラスボタン( □)またはマイナスボタン( □)で▶カーソルを動かし、OSDから EXITを選択します。MENUボタン( | | )を押してOSDメニューを終了します。

![](_page_25_Picture_5.jpeg)

OSDは終了処理をおこなわなくても約15秒後に自動的に消えます。

- 導入 -

# OSD設定機能一覧

OSDフルメニューの階層状態と機能概要を示します。 このうち■ハイライト表示されている部分が、参照メニューの表示となります。

![](_page_26_Picture_266.jpeg)

 \*印の付いた項目がデフォルトで選択されています。

- 導入 - インフォメーションを表示させる

OSDメニューからインフォメーション情報を表示させてディスプレイ情報を確認することができます。

# **1** OSDメニューの表示

本製品前面のMENUボタン( |www )を約2秒間長押ししてOSDメニューを表示します。 プラスボタン( [-])またはマイナスボタン( [-])で▶カーソルを動かし、OSDから INFORMATION を選択します。

![](_page_27_Picture_621.jpeg)

# **2** インフォメーションの表示

MENUボタン( [ww])を押してインフォメーションを表示させます。

![](_page_27_Figure_7.jpeg)

# - 導入 - プレゼントステートを表示させる

OSDメニューからプレゼントステート情報を表示させてディスプレイの現在の設定状況を確認するこ とができます。

# **1** OSDメニューの表示

本製品前面のMENUボタン( |mg) を約2秒間長押ししてOSDメニューを表示します。 プラスボタン ( ⊡ )またはマイナスボタン ( □ ) で▶カーソルを動かし、OSDからPRESENT STATEを選択します。

![](_page_28_Figure_4.jpeg)

# **2** プレゼントステートの表示

MENUボタン( |www )を押してプレゼントステートを表示させます。

![](_page_28_Figure_7.jpeg)

# - 導入 - DICOM適合性試験の実施方法

この機能は、本製品のガンマ特性が DICOMGSDF でキャリブレーションされていると きのみ有効となります。DICOM 適合性試験をおこなうことにより、本製品が DICOM に適合しているかどうか表示特性を測定し、確認することができます。 DICOM 適合性試験は、ディスプレイの電源を入れて液晶パネルのバックライトが点 灯してから 60 分以上経過した、輝度が安定した状態でおこなうことをお薦めします。 60 分未満の場合は、ディスプレイの輝度が安定した状態にならないため、測定誤差が 大きくなる恐れがあります。

![](_page_29_Picture_2.jpeg)

コンピュータの電源設定により、60分未満でパワーマネージメント 状態に移行してしまう場合は、電源設定を変更する方法以外に次項の 「出画しないでOSDを操作する方法」( ■■ P43)を利用できます。

# DICOM適合性試験の実施手順

# **1** ガンマ設定の確認

P28「プレゼントステートを表示させる」の手順でプレゼントステート情報を表示します。 ガンマ設定が「DICOMGSDF」になっていることを確認します。

プレゼントステート(PRESENT STATE)

![](_page_29_Picture_9.jpeg)

![](_page_29_Picture_10.jpeg)

## **2** OSDメニューの表示

本製品前面のMENUボタン( ||ew| )を約2秒間長押ししてOSDメニューを表示します。 プラスボタン( □)またはマイナスボタン( □)で▶カーソルを動かし、OSDからDICOM CONFORMANCE TESTを選択します。

参照メニュー(Reference Menu)の場合 フルメニュー(Full Menu)の場合

MENU<br>INFORMATION<br>PRESENT STATE **DICOM CONFORMANCE TEST**<br>MENU SELECTION<br>EXIT

MENU<br>INFORMATION<br>PRESENT STATE **DICOM CONFORMANCE TEST<br>SWITCHING CONFIGURATION<br>INPUT SOURCE AUTO SCANNING<br>JNPUT SOURCE AUTO SCANNING<br>DIRECT OSD SELECTION** MENU<br>EXIT

**- 30 -**

# **3** DICOM 適合性試験の表示

MENUボタン( | ..... )を押してDICOM適合性試験を表示させます。

![](_page_30_Figure_3.jpeg)

# **4** DICOM 適合性試験の実施

プラスボタン( [-1 ) またはマイナスボタン ( [-1 ) で OSDのSTART TESTING から Yes を選択し ます。(Yesを選択すると直ちにDICOM適合性試験を開始します。)

試験実行中の表示

D I COM CONFORMANCE TEST  $Ex$  e cuting...  $C$  **ANCEL TESTING N o**

測定が完了するまで30秒から1分程度かかります。

測定を中断する場合は、プラスボタン( [- ]) またはマイナスボタン( [- ]) でOSDのCANCEL TESTINGからYesを選択します。

![](_page_31_Picture_0.jpeg)

# **5** 試験結果の表示

測定が完了すると試験結果が表示されます。

![](_page_31_Figure_3.jpeg)

試験結果の表記は次のような内訳となっています。

![](_page_31_Picture_302.jpeg)

![](_page_31_Picture_303.jpeg)

●注意 ● 連続して 30 秒以内に試験をおこなう場合は、LUMINANCE が Unstable になり、 RESULT は (!) 表示になります。

この結果は次回の試験またはキャリブレーションがおこなわれるまで保持されます。 推奨条件での最大偏差が規格に適合しない場合は、外部輝度センサーを用いたキャリブレーションを おこなってください。

![](_page_31_Picture_10.jpeg)

## OSDは約15秒後に自動的に消えます。

- 導入 -

# OSDメニューを切り替える

OSDメニューからメニュー選択(MENU SELECTION)を選択し、参照メニュー(Reference Menu)と フルメニュー(Full Menu)を切り替えることができます。フルメニューからは各種設定変更がおこなえ ます。

# **1** OSDメニューの表示

本製品前面のMENUボタン( <a>)を約2秒間長押ししてOSDメニューを表示します。 プラスボタン ( ┌┐) またはマイナスボタン ( ┌┐) で▶カーソルを動かし、OSDからMENU SELECTIONを選択します。

![](_page_32_Figure_5.jpeg)

![](_page_32_Figure_6.jpeg)

MENU<br>DIREGENT STATE<br>DICOM CONFORMANCE TEST<br>DICOM CONFORMANCE TEST<br>SWITCHING CONFIGURATION<br>INPUT SOURCE AUTO<br>DIRECT OSD SETTING MENU<br>PIRECT OSD SETTING MENU<br>PEXIT

# **2** OSDメニューの切り替え

MENUボタン( )を押してメニュー選択(MENU SELECTION)を表示させます。 プラスボタン ( □ ) またはマイナスボタン ( □ ) で▶カーソルを動かし、任意のOSDメニューを選 択します。

MENUボタン( |www )を押してOSDメニューを切り替えます。

メニュー選択(MENU SELECTION)

![](_page_32_Figure_12.jpeg)

# - 導入 - EDIDデータを切り替える

OSD フルメニュー(Full Menu)からSWITCHING EDIDを選択し、表示解像度の切り替えがおこなえ ます。

「液晶パネルのフルピクセル使用する表示モード」と「既存の3メガピクセルの置き換えとしてQXGAを ベースとする表示モード」の選択がおこなえます。

# **1** OSDメニューの表示

本製品前面のMENUボタン( [==])を約2秒間長押ししてOSDメニューを表示します。 プラスボタン( [1])またはマイナスボタン( [1])で▶カーソルを動かし、OSDからSWITCHING EDIDを選択します。

フルメニュー(Full Menu)

MENU<br>PRESENT STATION<br>PRESENT STATE<br>PICOM CONFORMANCE TEST<br>SWITCHING CONFIGURATION<br>SWITCHING CONFIGURATION<br>INPUT SOURCE AUTO<br>MENU SELECTION<br>MENU SELECTION<br>EXIT

**2** EDIDデータの切り替え

MENUボタン( [ww])を押してEDIDデータ切替(SWITCHING EDID)を表示させます。 プラスボタン( □) またはマイナスボタン( □) で▶カーソルを動かし、任意の表示解像度を選択し ます。選択できる解像度は次ページを参照してください。

MENUボタン( [wav])を押してEDIDデータを切り替えます。

EDID データ切替 (SWITCHING EDID)

![](_page_33_Picture_11.jpeg)

OSDは約15秒後に自動的に消えます。

SWITCHING EDID<br>EDID ▶6MP+(3MP+x2)<br>6MP(3MPx2)

- 導入 -

![](_page_34_Figure_1.jpeg)

**- 35 -**

# - 導入 - コンフィグレーションデータの切替方法

本製品は、キャリブレーション設定された画面状態(輝度・ガンマ・色温度)をコンフィグレーションデー タとして最大3つまでディスプレイに保存することができます。コンフィグレーションデータの切り替 えをおこなうには、OSDでCONFIG切替(SWITCHING CONFIGURATION)を表示して切り替える 必要があります。工場出荷状態ではあらかじめ下記3つが設定されており、デフォルトは「1」に設定さ れています。コンフィグレーションデータの切り替えは、下記手順でおこなってください。

![](_page_35_Picture_538.jpeg)

## コンフィグレーションデータの切替手順

## **1** OSDメニューの表示

本製品前面のMENUボタン( [w])を約2秒間長押ししてOSDメニューを表示します。 プラスボタン( [+])またはマイナスボタン( [--])で▶カーソルを動かし、OSDからSWITCHING CONFIGURATIONを選択します。

コンフィグレーション切替(Switching Configuration)

![](_page_35_Picture_539.jpeg)

![](_page_35_Picture_8.jpeg)

MENUボタン( [www])を押してコンフィグレーションデータ切替(SWITCHING CONFIGURATION) を表示させます。

コンフィグレーション切替表示

![](_page_35_Picture_540.jpeg)

**- 36 -**

- 導入 -

プラスボタン( [-])またはマイナスボタン( [-])で「CONFIG」欄の▶カーソルを動かし、設定したい コンフィグレーション設定番号を選択します。

![](_page_36_Figure_2.jpeg)

![](_page_36_Picture_3.jpeg)

**3** コンフィグレーションデータ切替確認

コンフィグレーション設定番号を選択したら、MENUボタン( )を押して手順 **1** のフルメニュー 画面に戻ります。 プラスボタン( [-])またはマイナスボタン( □)で▶カーソルを動かし、OSDから PRESENT STATEを選択します。

フルメニュー(Full Menu)

MENU<br>**PRESENT STATE**<br>**DICOM CONFORMANCE TEST<br>DICOM CONFORMANCE TEST<br>SWITCHING EDID<br>SWITCHING CONFIGURATION<br>INPUT SOURCE AUTO SCANNING<br>MENUT SELECTION<br>EXIT SELECTION** 

MENUボタン( | | | | )を押してプレゼントステート(PRESENT STATE)を表示させます。 選択したコンフィグレーション設定番号が表示されます。 下図はコンフィグレーション設定番号2に設定変更した場合のものです。

プレゼントステート

![](_page_36_Picture_892.jpeg)

OSDは約15秒後に自動的に消えます。

# - 導入 - 入力ソースの自動切替設定

入力ソースを自動検出するオートスキャンの有無を設定できます。切替は、下記手順でおこなってください。

# オートスキャンの設定方法

# **1** OSDメニューの表示

本製品前面のMENUボタン([mm])を約2秒間長押ししてOSDメニューを表示します。 プラスボタン( □) またはマイナスボタン( □) で▶カーソルを動かし、OSDからINPUT SOURCE AUTO SCANNING を選択します。

自動切替(Input Source Auto Scanning)選択

![](_page_37_Picture_442.jpeg)

**2** 自動切替

MENUボタン( <a>
)を押して入力ソース自動切替(INPUT SOURCE AUTO SCANNING)を表示 させます。

自動切替表示

INPUT SOURCE AUTO SCANNING D i s a b l e E n a b l e

プラスボタン( [1])またはマイナスボタン( [-])で▶カーソルを動かし、任意の設定を選択します。

![](_page_37_Picture_443.jpeg)

 ※ デフォルトは「Enable」設定になっています。

**MENUボタン( resu)を押して手順 1 のフルメニュー画面に戻ります。** 

OSDは約15秒後に自動的に消えます。

![](_page_38_Picture_0.jpeg)

# ダイレクトOSDメニュー設定

ダイレクトOSDメニュー設定では、有効とする機能設定や入力ソースの切替モードを設定できます。 切替は、下記手順でおこなってください。

## 有効機能の設定

**1** OSDメニューの表示

本製品前面のMENUボタン( | mg) を約2秒間長押ししてOSDメニューを表示します。 プラスボタン ( [-\_] ) またはマイナスボタン ( [\_\_] ) で▶カーソルを動かし、OSDからDIRECT OSDSETTING MENUを選択します。

> ダイレクトOSDメニュー設定選択 (Direct OSD Setting Menu)

MENU<br>PRESENT STATE<br>DICOM CONFORMANCE TEST<br>DICOM CONFORMANCE TEST<br>SWITCHING CONFIGURATION<br>SWITCHING CONFIGURATION<br>PRECT OSD SETTING MENU<br>MENU SELECTION<br>EXIT

# **2** ダイレクトOSDメニュー設定

MENUボタン( | m) を押してダイレクトOSDメニュー設定(DIRECT OSDSETTING MENU)を 表示させます。

ダイレクト OSD メニュー設定の表示

DIRECT OSD SETTING MENU<br>PENABLE FUNCTIONS<br>INPUT SOURCE BUTTON MODE<br>EXIT

プラスボタン( ⊡ )またはマイナスボタン( ⊡ )で▶カーソルを動かし、ENABLE FUNCTIONS を 選択します。

![](_page_38_Picture_487.jpeg)

![](_page_39_Picture_0.jpeg)

MENUボタン( pase) )を押して有効機能設定(ENABLE FUNCTIONS)を表示させます。

#### 有効機能設定(ENABLE FUNCTIONS)

ENABLE FUNCTIONS Disable<br>Enable Switching Input Source<br>Enable Switching Input Port<br>Enable Both Functions

プラスボタン( [-])またはマイナスボタン( [-])で▶カーソルを動かし、ENABLE FUNCTIONS を 選択します。

![](_page_39_Picture_321.jpeg)

 ※ デフォルトは「Disable」設定になっています。

**MENUボタン(Fesq)を押して手順 2 のダイレクトOSDメニュー設定画面に戻ります。** 

**Ains** OSDは約15秒後に自動的に消えます。

## 入力ソースの切替モード選択

# **1** OSDメニューの表示

本製品前面のMENUボタン( |= )を約2秒間長押ししてOSDメニューを表示します。 プラスボタン( □)またはマイナスボタン( □)で▶カーソルを動かし、OSDからDIRECT OSD SETTING MENUを選択します。

> MENU<br>
> INFORMATION<br>
> DICOM CONFORMANCE TEST<br>
> DICOM CONFORMANCE TEST<br>
> SWITCHING EDID<br>
> SWITCHING CONFIGURATION<br>
> INPUT SOURCE AUTO SCANNING<br>
> MENU SELECTION<br>
> MENU<br>
> EXIT<br>
> EXIT ダイレクトOSDメニュー設定選択 (Direct OSD Setting Menu)

# **2 ダイレクトOSDメニュー設定**

MENUボタン( )を押してダイレクトOSDメニュー設定(DIRECT OSD SETTING MENU)を 表示させます。

ダイレクト OSD メニュー設定の表示

DIRECT OSD SETTING MENU<br>FNABLE FUNCTIONS<br>**PINPUT SOURCE BUTTON MODE<br>EXIT** 

プラスボタン( □)またはマイナスボタン( □)で▶カーソルを動かし、INPUT SOURCE BUTTON MODEを選択します。

![](_page_40_Picture_479.jpeg)

- 導入 -

入力ソースの切替モード設定

MENUボタン( |= )を押して有効機能設定(INPUT SOURCE BUTTON MODE)を表示させます。

入力ソース号の切替モード設定 (INPUT SOURCE BUTTON MODE)

INPUT SOURCE BUTTON MODE<br>Separate Mode<br>▶**Concurrent Mode** 

プラスボタン( □) またはマイナスボタン( □) で▶カーソルを動かし、任意の設定を選択します。

![](_page_41_Picture_183.jpeg)

 ※ デフォルトは「Separate Mode」設定になっています。

MENUボタン( [ww])を押して手順 2 のダイレクトOSDメニュー設定画面に戻ります。

 $\frac{x_{\text{min}}}{x_{\text{min}}^2}$ OSDは約15秒後に自動的に消えます。

**- 42 -**

# - 導入 - 出画しないでOSDを操作する方法

信号入力がない場合、通常はパワーマネージメント状態に移行してしまい、OSDは表示されません。 本製品はパワーマネージメント状態から一時的に電源ONのノーマル状態にすることができ、OSDを表 示させて各種設定変更やDICOM適合性試験がおこなえます。OSDの表示は、次の方法でおこなってく ださい。

## OSDの表示方法

**1** パワーマネジメント状態(電源スイッチのLEDインジケータがオレンジ点灯)で本製品前面の MENUボタン( | | | | | を約2秒間長押ししてOSD メニューを表示します。

> LED インジケータ  $\Box$ S

![](_page_42_Picture_6.jpeg)

**2** パワースイッチのLEDインジケータが緑点灯となり、一時的に(最長で3時間)電源ONのノー マル状態になります。同時にOSDメニューが表示されます。

参照メニュー (Reference Menu) の場合 フルメニュー (Full Menu) の場合

```
MENU<br>INFORMATION<br>PRESENT STATE<br>DICOM CONFORMANCE TEST<br>MENU SELECTION<br>▶EXIT
```
MENU<br>PRESENT STATE<br>DICOM CONFORMANCE TEST<br>DICOM CONFORMANCE TEST<br>SWITCHING EDID<br>SWITCHING CONFIGURATION<br>DIRECT OSD SETTING MENU<br>MENU SELECTION<br>MENU SELECTION

![](_page_42_Picture_12.jpeg)

**3** OSD操作で次の操作やDICOM適合性試験がおこなえます。

OSDが参照メニューの場合は、DICOM適合性試験を除き、フルメニューに切り替えて操作し てください。

- DICOM適合性試験(DICOMCONFORMANCE TEST) (「DICOM 適合性試験の実施方法 | ■■ P30)
- EDIDデータ切替(SWITCHING EDID) (「EDIDデータを切り替える | ■■ P34)
- **●コンフィグレーション切替(SWITCHING CONFIGURATION)** (「コンフィグレーションデータの切替方法 | ■■ P36)
- ●入力ソース切替(SWITCHING INPUT SOURCE) (「入力ソースの自動切替設定 | ■● P38)
- ●ダイレクトOSDメニュー設定(DIRECT OSD SETTING MENU) (「ダイレクトOSDメニュー設定 | ■■ P39)
- ●メニュー選択(MENU SELECTION) (「OSDメニューを切り替える | III→ P33)

![](_page_43_Picture_1.jpeg)

前述の操作で、本製品が電源ON のノーマル状態になるのは一時的な ものです。この状態は次の条件で解除されます。 ①約3時間経過 ②電源オフ ③DICOM適合性試験の実施後

## パワーマネージメント機能

### パワーマネージメント機能とは?

節電のため、入力信号の変化を検出して画面を消し、消費電力を低減させる機能です。

### 設定について

パワーマネージメントの設定およびモード移行の時間設定については、ご使用のコンピュータの取扱説 明書等をご覧ください。

# デジタル入力でのご利用

本製品の入力信号は、デジタル入力となっています。本信号の場合、接続されているシステムの起動およ び終了の過程、解像度切り替え時にノイズ等が表示されることがあります。これは、システムのグラ フィックスカードが解像度切り替えで発生するノイズです。本製品の故障ではありませんので、ご了承 ください。

また、使用中に信号ケーブルを抜き差しされますと、システムのグラフィックスカード故障の原因となり ます。ケーブルの抜き差しは必ずシステムの電源をOFFにしてからおこなってください。

# USBハブを使うときは

本製品は、USB 2.0規格準拠のハブを搭載しています。付属のUSBケーブルをUSB対応のコンピュータ、 または他のUSBハブに接続することで、本機のUSBハブにUSB周辺機器を接続することができます。

**1** 本製品とコンピュータを付属のDVIケーブルまたはDisplayPortケーブルで接続し、コン ピュータを起動します。 ( ■● P16)

![](_page_45_Picture_4.jpeg)

**2** 付属のUSBケーブルを、本製品の「UP」ストリームポートとコンピュータ(または他のUSB ハブ)のダウンストリームポートに接続します。自動的にUSB機能がセットアップされます。

![](_page_45_Figure_6.jpeg)

![](_page_45_Picture_7.jpeg)

USB ハブに接続するすべての USB 機器の動作を保証するものではありません。 ご使用のコンピュータ、OS および周辺機器によって、動作しない場合があります。

また、付属のUSBケーブルを使用して次のようなことがおこなえます。

- キャリブレーションをおこなう
- 複数台のディスプレイを連続でキャリブレーションする

### ● キャリブレーションをおこなう場合

上図のように付属のUSBケーブルを、本製品の「UP」ストリームポートとコンピュータのUSBダウ ンストリームポートに接続します。(キャリブレーションの方法については、キャリブレーションソフ トウェアの取扱説明書を参照してください。)

● 複数台のディスプレイを連続でキャリブレーションする場合

本製品をUSBケーブルでチェーン接続すると6台までの接続が可能です。

**1** コンピュータのUSBダウンストリームポートと1台目のディスプレイのUSB「UP」ストリーム ポートを付属のUSBケーブルで接続します。

![](_page_46_Picture_4.jpeg)

**2** 1台目のUSB「DOWN」ストリームポートと2台目のディスプレイのUSB「UP」ストリーム ポートを付属のUSBケーブルで接続します。

**3** 以下同様に2台目と3台目、4台目と5台目というように接続します。

![](_page_46_Figure_8.jpeg)

![](_page_46_Figure_9.jpeg)

コンピュータの一つの USB DOWN ストリームポートからのチェーン接続は、最大 5 台までです。

# 入力信号

### DVIコネクタ 24ピン(メス)

![](_page_47_Figure_2.jpeg)

DIGITAL

![](_page_47_Picture_355.jpeg)

## DisplayPortコネクタ(リセプタクル)

![](_page_47_Picture_6.jpeg)

DispalyPort

![](_page_47_Picture_356.jpeg)

USBコネクタ タイプB(リセプタクル)

![](_page_47_Picture_10.jpeg)

UP(USB)

USBコネクタ タイプA(リセプタクル)

![](_page_47_Figure_13.jpeg)

![](_page_47_Picture_357.jpeg)

![](_page_47_Picture_358.jpeg)

# 故障かな? と思ったら

「故障かな?」という場合、修理を依頼される前に次の事項を確認してください。

![](_page_48_Picture_168.jpeg)

# お手入れについて

## キャビネットおよび液晶パネルのお手入れのしかた

- お手入れの際は、安全のために電源コードを本製品とコンセントから抜いてからおこなってください。
- キャビネットの汚れは、柔らかい布で拭き取ってください。汚れがひどい場合は、布に水または水で薄めた 中性洗剤を少量含ませてください。また、化学ぞうきんを使用されるときはその注意書きにしたがってくだ さい。
- キャビネットはプラスチックや塗装された板金を使用しております。ベンジン、シンナー、アルコール などで拭いたりしますと、変質したり塗料がはげることがありますのでさけてください。
- キャビネットに殺虫剤や揮発性のものをかけたりしないでください。また、ゴムやビニール製品など を長時間接触させたままにしないでください。変質したり塗料はがれ、ひび割れするなどの原因となる ことがあります。
- 液晶パネル(保護フィルター)の汚れは、クリーニングクロスに中性洗剤を薄めた液を少量しみこませ てやさしく拭き取り、さらにクリーニングクロスの乾いた部分でもう一度拭いて仕上げてください。
- 液晶パネル(保護フィルター)は慎重に取り扱ってください。表面は特殊処理加工が施されています。 傷つきやすいので硬いものでこすったり、たたいたりしないでください。また、液晶パネルを強く押さ ないでください。画面の輝度ムラの原因となり、場合によっては故障となります。

# 製品を廃棄するときは

### 本製品は「資源有効利用促進法」に基づく指定再資源化製品です。希少資源の再利用のため、不要になっ た製品のリサイクルにご協力ください。詳しくは当社Webサイトをご参照ください。

「ディスプレイのリサイクル」について

http://www.nec-display.com/jp/environment/recycle/display.html

### 法人のお客様(産業廃棄物として廃棄される場合)

当社は資源有効利用促進法に基づき、回収・リサイクルシステムを構築し、積極的に資源の有効利用に つとめています。回収・リサイクルのお見積り・お申し込みについては上記Webサイトをご参照くだ さい。

### 個人のお客様

"PCリサイクルマーク"のシールが貼り付けられている当社製品は、ご家庭からの排出時、新たな料金負 担を頂くことなく、当社が責任を持って回収・リサイクルいたします。

※ "PCリサイクルマーク"のない製品は、排出時、お客様に回収・リサイクル料金をご負担頂きます。 ※本機をご購入いただいた個人のお客様には、お申込みいただくことにより、無償で"PCリサイク ルマーク"を提供いたします。

お申し込み方法は上記Webサイトをご参照ください。 タイプン アイアン アクリサイクルマーク

![](_page_49_Picture_18.jpeg)

# 市販のアームを取り付けるときは

本製品はスタンドを取り外すことにより、市販のアームを取り付けることが可能になります。 本機に取り付けるアームは次の点に注意してアームメーカーにご確認の上、お選びください。

 ・100×100mmピッチ、または100×200mmピッチ取り付けに適合しているもの(下図参照) ・耐荷重がディスプレイ本体11.5kg(スタンドを取り外したもの)と接続されたケーブル等の総重量に 耐えられるもの

![](_page_50_Figure_3.jpeg)

![](_page_51_Picture_0.jpeg)

![](_page_51_Picture_1.jpeg)

**1** 液晶パネル面に傷がつかないよう、 安定した平らな面にクッション材ま たは柔らかい布を敷きます。

![](_page_51_Picture_3.jpeg)

**2 その上に液晶パネル面を下にして本** 機を置きます。

**3** スタンドを取り外します。(ケーブ ルカバーをずらして+ドライバーで 右 図 矢 印 4カ所のネジを外しま す。)

![](_page_51_Picture_6.jpeg)

**4** 液晶ディスプレイをアームに取り付けます。(逆の手順でおこないます。)

すでに固定されたアームに液晶ディスプレイを取り付けるような場合は、外れて落としたり、倒れたり してけがや故障の原因とならないように二人で取り付け作業をしてください。

# 盗難防止セキュリティロックスロット

本製品には、Kensington社のマイクロセイバーセキュリティロックシステムに対応したセキュリティ ロックスロットを搭載しています。

マイクロヤイバーロックは、別途コンピュータ用品販売店などでお求めください。

![](_page_51_Figure_12.jpeg)

\* Kensington は米国 Kensington社の登録商標です。

# 仕 様

### 品名 : カラー液晶ディスプレイ 型名 : MD302C6

![](_page_52_Picture_338.jpeg)

 $%1$ 設定可能な最大輝度は550 $cd/m<sup>2</sup>$ 

●環境光69.7lx未満の部屋で使用してください。

●仕様および外観の一部を改良のため、予告無く変更する場合がありますのでご了承ください。

 **外形図** 

![](_page_53_Figure_1.jpeg)

⊤

単位:mm

# アフターサービス

- この商品には保証書を添付しています。 保証書は必ず「お買上げ日・販売店名」などの記入をお確かめのうえ、販売店からお受け取りください。 内容をよくお読みのあと、大切に保管してください。
- 保証期間経過後の修理については、お買い上げの販売店にご相談ください。 修理によって機能が維持できる場合は、お客様のご要望により有料修理いたします。
- その他、アフターサービスについてご不明の場合は、お買い上げの販売店または修理受付/アフター サービス窓口にご相談ください。

### 法人ユ-ザ-様の窓口

NECモニター・インフォメーションセンター

フリーコール:0120-975-380

### 受付時間:月~金 9:00~18:00

土・日・祝祭日、は休ませていただきます。また、これ以外の 当社休日につきましても休ませていただきますので、ご容赦願います。

![](_page_54_Picture_9.jpeg)

# Registration Information

## **Declaration**

#### **Declaration of the Authorized Representative**

![](_page_55_Picture_272.jpeg)

## **FCC Information**

- 1. Use the attached specified cables with the MD302C6 color monitor so as not to interfere with radio and television reception.
	- (1) Please use the supplied power cord or equivalent to ensure FCC compliance.
	- (2) Please use the supplied shielded signal cable.
	- Use of other cables and adapters may cause interference with radio and television reception.
- 2. This equipment has been tested and found to comply with the limits for a Class B digital device, pursuant to part 15 of the FCC Rules. These limits are designed to provide reasonable protection against harmful interference in a residential installation. This equipment generates, uses, and can radiate radio frequency energy, and, if not installed and used in accordance with the instructions, may cause harmful interference to radio communications. However, there is no guarantee that interference will not occur in a particular installation. If this equipment does cause harmful interference to radio or television reception, which can be determined by turning the equipment off and on, the user is encouraged to try to correct the interference by one or more of the following measures:
	- Reorient or relocate the receiving antenna.
	- Increase the separation between the equipment and receiver.
	- Connect the equipment into an outlet on a circuit different from that to which the receiver is connected.
	- Consult your dealer or an experienced radio/TV technician for help.

If necessary, the user should contact the dealer or an experienced radio/television technician for additional suggestions. The user may find the following booklet, prepared by the Federal Communications Commission, helpful: "How to Identify and Resolve Radio-TV Interference Problems." This booklet is available from the U.S. Government Printing Office, Washington, D.C., 20402, Stock No. 004-000-00345-4.

## **Declaration of Conformity**

This device complies with Part 15 of FCC Rules. Operation is subject to the following two conditions. (1) This device may not cause harmful interference, and (2) this device must accept any interference received, including interference that may cause undesired operation.

![](_page_55_Picture_273.jpeg)

![](_page_55_Picture_18.jpeg)

*We hereby declare that the equipment specified above conforms to the technical standards as specified in the FCC Rules.*

## **Classification**

- \* Type of protection against electric shock: CLASS I equipment
- \* Degree of protection against electric shock: No applied part
- \* Degree of protection against ingress of water as detailed in the current edition of IEC529: IPX0 No protection
- \* Method of sterilization or disinfection recommended by the manufacturer: Not Specified
- \* This device is not suitable for use in the presence of a flammable Anaesthetic Mixture with Air, Oxygen or Nitrous Oxide: No AP or APG category \* This device shall not be used in the vicinity of the patient, which is the space with surfaces likely to be contacted by the patient or an attendant who can touch the patient. This encloses a space within the room 1.83 m (6 feet) beyond the perimeter of the bed in its intended location, and extending vertically 2.29 m (7-1/ 2 feet) above the floor.
- \* Mode of operation: Continuous operation, maximum 16 hours/7 days

# **WEEE Mark (European Directive 2012/19/EU)**

![](_page_56_Picture_1.jpeg)

#### **Within the European Union**

EU-wide legislation, as implemented in each Member State, requires that waste electrical and electronic products carrying the mark (left) must be disposed of separately from normal household waste. This includes monitors and<br>electrical accessories, such as signal cables or power cords. When you need to dispose of your NEC display pro follow any agreements made between yourself and NEC.

The mark on electrical and electronic products only applies to the current European Union Member States.

#### **Outside the European Union**

If you wish to dispose of used electrical and electronic products outside the European Union, please contact your local authority so as to comply with the correct disposal method.

# オープンソースソフトウェアライセンスについて

TOPPERS/ASP Kernel

Toyohashi Open Platform for Embedded Real-Time Systems/ Advanced Standard Profile Kernel

Copyright (C) 2005-2008 by Embedded and Real-Time Systems Laboratory Graduate School of Information Science, Nagoya Univ., JAPAN

上記著作権者は、以下の(1)~(4)の条件を満たす場合に限り、本ソフトウェア(本ソフトウェアを改変し たものを含む。以下同じ)を使用・複製・改変・再配布(以下、利用と呼ぶ)することを無償で許諾する。

- (1) 本ソフトウェアをソースコードの形で利用する場合には、上記の著作権表示、この利用条件および下 記の無保証規定が、そのままの形でソースコード中に含まれていること。
- (2) 本ソフトウェアを、ライブラリ形式など、他のソフトウェア開発に使用できる形で再配布する場合に は、再配布に伴うドキュメント(利用者マニュアルなど)に、上記の著作権表示、この利用条件および 下記の無保証規定を掲載すること。
- (3) 本ソフトウェアを、機器に組み込むなど、他のソフトウェア開発に使用できない形で再配布する場合 には、次のいずれかの条件を満たすこと。
	- (a) 再配布に伴うドキュメント(利用者マニュアルなど)に、上記の著作権表示、この利用条件および 下記の無保証規定を掲載すること。
	- (b) 再配布の形態を、別に定める方法によって、TOPPERSプロジェクトに報告すること。
- (4) 本ソフトウェアの利用により直接的または間接的に生じるいかなる損害からも、上記著作権者およ びTOPPERSプロジェクトを免責すること。また、本ソフトウェアのユーザまたはエンドユーザか らのいかなる理由に基づく請求からも、上記著作権者およびTOPPERSプロジェクトを免責すること。

本ソフトウェアは、無保証で提供されているものである。上記著作権者およびTOPPERSプロジェクト は、本ソフトウェアに関して、特定の使用目的に対する適合性も含めて、いかなる保証もおこなわない。 また、本ソフトウェアの利用により直接的または間接的に生じたいかなる損害に関しても、その責任を負 わない。

**- 59 -**

╄

### NECディスプレイソリューションズ株式会社

(NEC Display Solutions, Ltd.) 東京都港区三田一丁目4番28号 TEL:03-5446-5300(大代表)

### **NEC Display Solutions of America**

500 Park Blvd. Suite 1100 Itasca, Illinois 60143 Phone: +1-630.467.3000 Fax: +1-630.467.3010

### **NEC Display Solutions Europe GmbH**

Landshuter Allee 12-14 D-80637 Muenchen **Germany** Phone: +49(0)89/99699-0 Fax: +49(0)89/99699-500

**1st Edition, June 2014**

![](_page_59_Picture_7.jpeg)

Printed in Japan